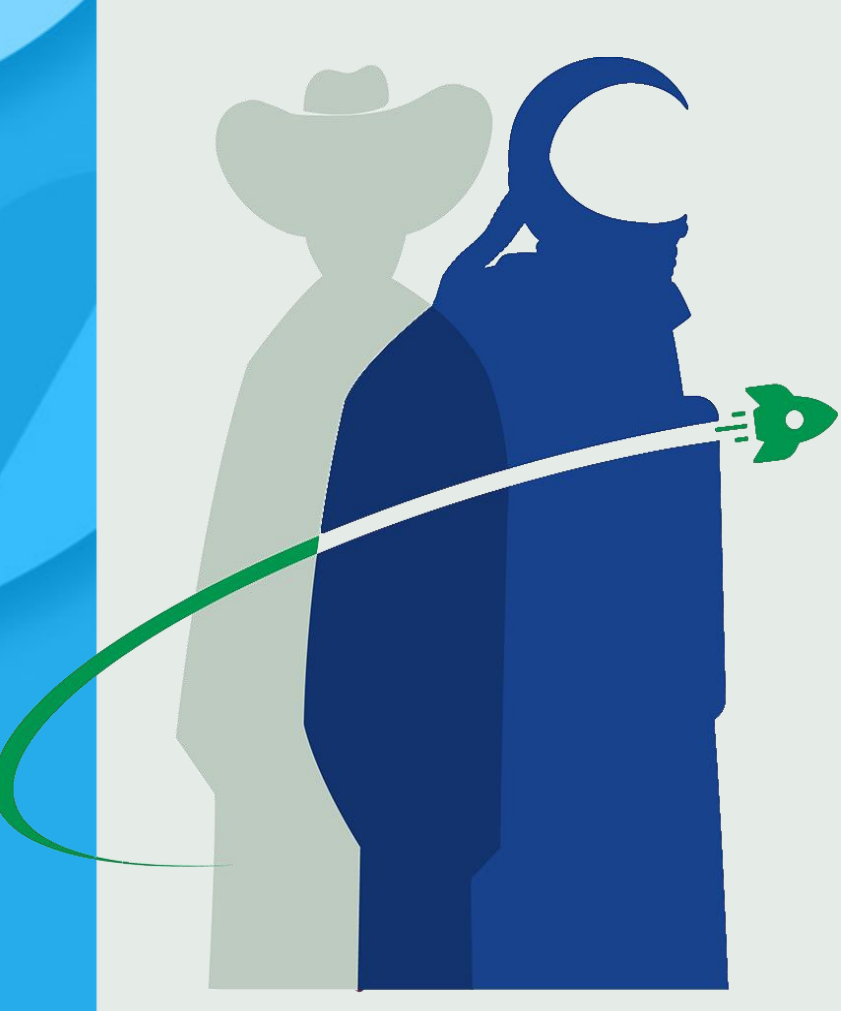

# **IL NUOVO MODELLO DI FORMULARIO ART.230 C.5 D.LGS 152/06: INDICAZIONI TECNICO-OPERATIVE**

### *Ing. Maria Carmina Glorioso*

*Componete segreteria tecnica dell'Albo nazionale gestori ambientali*

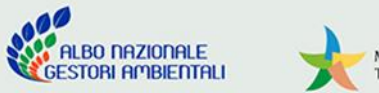

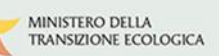

## **I DOCUMENTI DI RIFERIMENTO SONO I SEGUENTI:**

Deliberazione ALBO nr. 14/2021

[https://www.albonazionalegestoriambientali.it/download/it/deliberecomitatonazionale/112-Del14\\_21.12.2021.pdf](https://www.albonazionalegestoriambientali.it/download/it/deliberecomitatonazionale/112-Del14_21.12.2021.pdf)

Deliberazione ALBO nr. 4/2022

[https://www.albonazionalegestoriambientali.it/download/it/deliberecomitatonazionale/116-Del4\\_21.04.2022.pdf](https://www.albonazionalegestoriambientali.it/download/it/deliberecomitatonazionale/116-Del4_21.04.2022.pdf)

Template FIR Art.230c5

[https://www.albonazionalegestoriambientali.it/download/it/Documenti/Modulo-Albo-2022-A\\_Art230c5.pdf](https://www.albonazionalegestoriambientali.it/download/it/Documenti/Modulo-Albo-2022-A_Art230c5.pdf)

Interoperabilità, Manuale Operativo

[https://demovivifir.ecocamere.it/assets/docs/20210308\\_ViViFir-ManOp\\_\(rev01\).pdf](https://demovivifir.ecocamere.it/assets/docs/20210308_ViViFir-ManOp_(rev01).pdf)

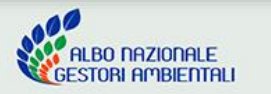

### **Per l'utente, il tutto si riduce ad una cosa assai semplice:**

Per attivare l'emissione dei FIR Art.230c5 è necessario che l'impresa sia iscritta all'ALBO e acceda alla propria area riservata nel portale [www.albonazionalegestoriambientali.it](http://www.albonazionalegestoriambientali.it/)

È necessario che l'impresa possieda i requisiti minimi per poterlo fare (*sia almeno iscritto alla Categoria 4 con almeno uno dei due CER richiesti 200304 oppure 200306*).

Selezioni la voce del menu dei servizi "FIR Art.230c5" | erie | FIR Art.230 c.5 | Diri | e attiva il blocco per la numerazione di questi FIR

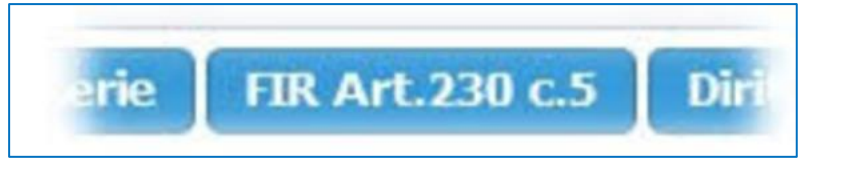

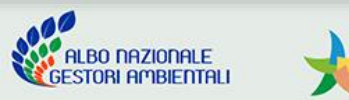

la pagina appare con un messaggio informativo che richiama l'attenzione sulla finalità dimostrativa del servizio fino alla data del **30 giugno 2022**

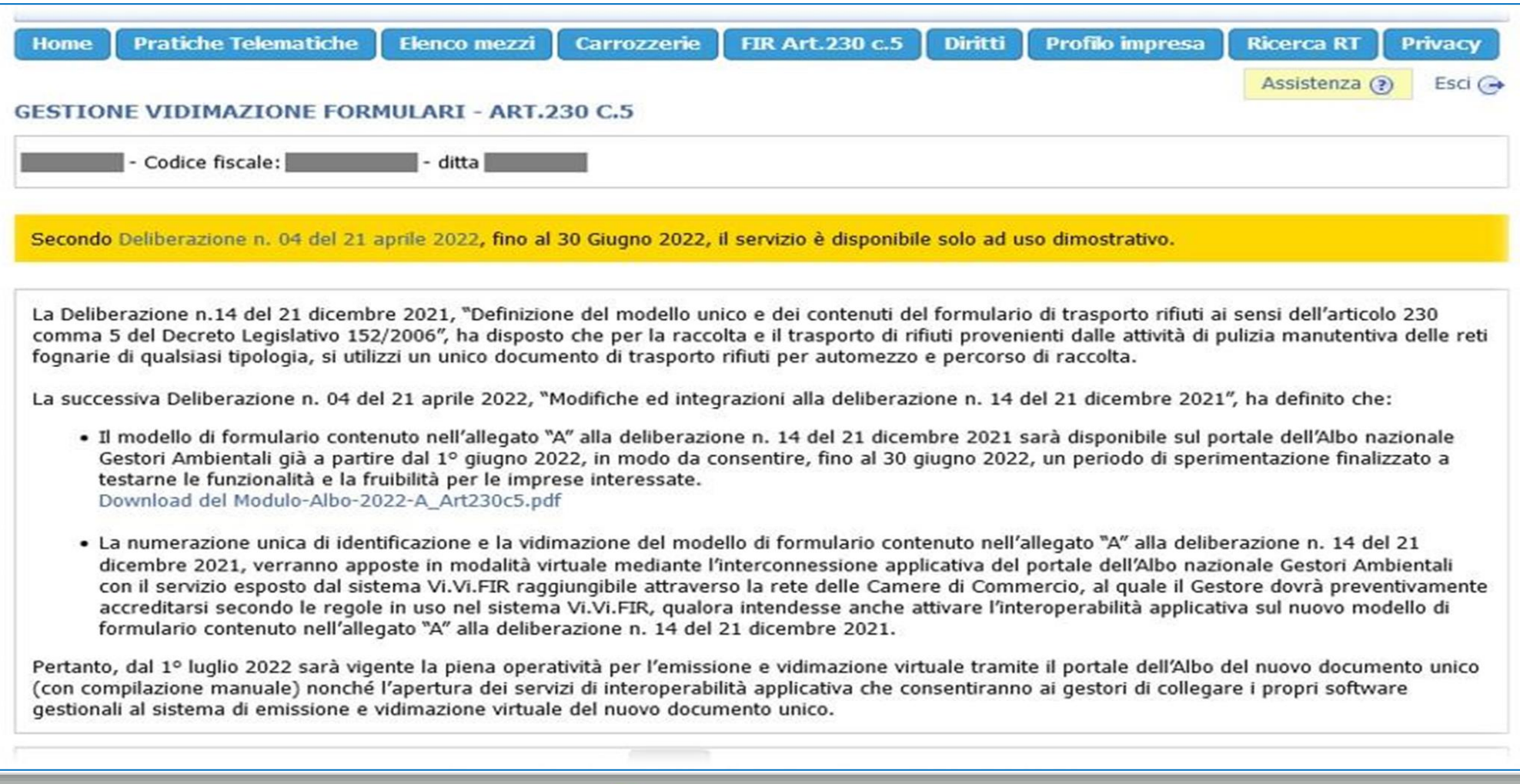

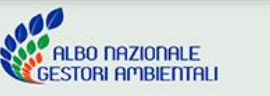

Nel piè di pagina, se l'utente dispone dei requisiti minimi, troverà un "pulsante" per la creazione del BLOCCO per la produzione dei FIR Art.230c5, e dopo averlo selezionato, apparirà il codice assegnato al BLOCCO FIR personale.

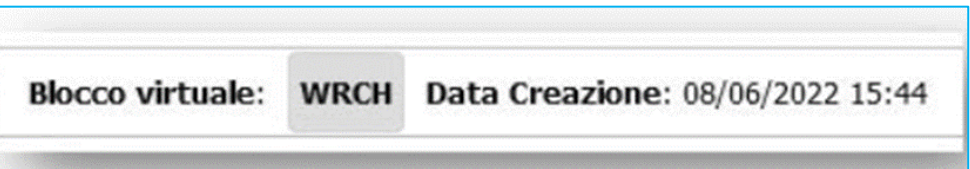

Immediatamente sotto all'identificativo del blocco, si attiva il pulsante per la produzione dei FIR

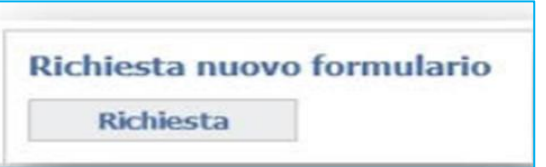

Ogni formulario prodotto in questo modo apparirà nell'elenco sottostante, attraverso il quale l'utente potrà scaricare il file del formulario in formato PDF. **ATTENZIONE!** Il file in formato PDF può essere scaricato una sola volta, esattamente come avviene in ambiente ViViFIR.

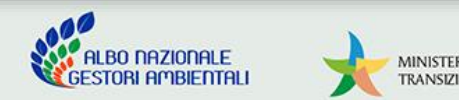

Il formulario in formato PDF viene fornito con alcuni dati dell'impresa: il codice fiscale, la ragione sociale e il numero di iscrizione all'ALBO. Altre informazioni come l'indirizzo e la data di iscrizione non si possono esporre, come già noto, a causa delle condizioni poste, che rendono indeterminabili a priori queste informazioni.

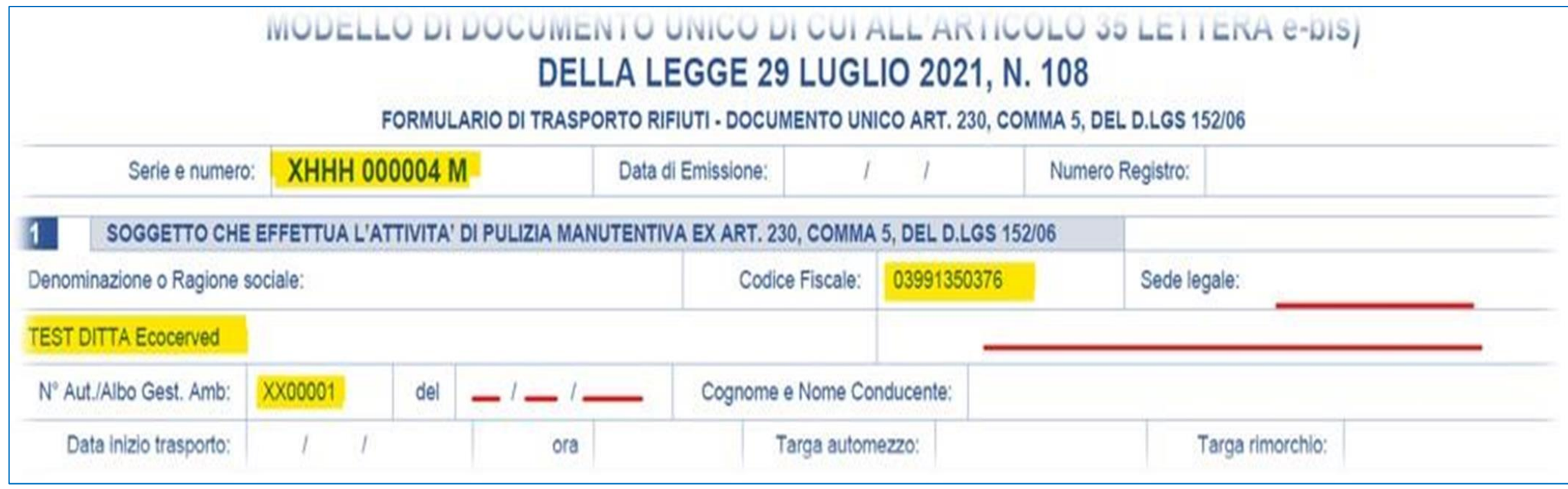

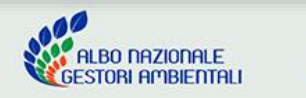

#### **Fino a questo punto, ogni cosa è stata risolta esclusivamente attraverso il portale dell'Albo Gestori Ambientali.**

L'impresa potrebbe dover coinvolgere altre persone nell'operazione di emissione dei FIR Art.230c5, ha due possibilità:

- 1) concede ad altri collaboratori i privilegi per l'accesso all'area riservata dell'ALBO, consapevole che tale accesso sarebbe complessivo per tutti i servizi esposti .
- 2) nel caso non l'avesse già fatto, può accreditarsi al servizio "ViViFIR.ecocamere.it" secondo le consuete modalità (vedi: https://vivifir.ecocamere.it).

Accedendo al sistema ViViFIR troverà già presente il BLOCCO per la produzione dei FIR Ar.230c5. e potrà delegare tutti gli operatori secondo i diversi modelli organizzativi desiderati. Qualsiasi cosa avvenga in ViViFIR su questi FIR, sarà visibile anche attraverso l'area riservata dell'ALBO e viceversa.

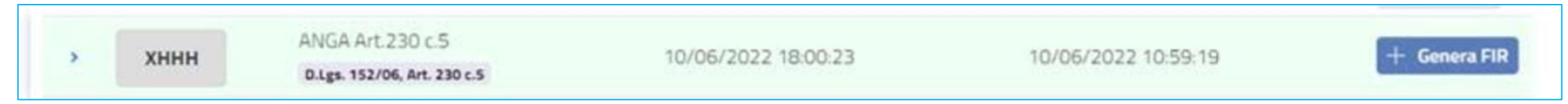

Anche i FIR prodotti in formato PDF attraverso l'ambiente dimostrativo portano la filigrana FACSIMILE

ATTENZIONE!!! Fino al 30 Giugno 2022 è possibile utilizzare esclusivamente l'ambiente DIMOSTRATIVO di ViViFIR all'indirizzo [https://DEMOvivifir.ecocamere.it](https://demovivifir.ecocamere.it/) Solo a partire dal 1° Luglio, le stesse funzionalità saranno disponibili anche nell'ambiente effettivo!

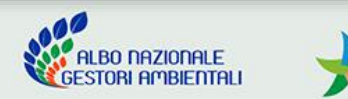

#### **RIASSUMENDO:**

- per avviare la sperimentazione su questo tipo di formulari è necessario che l'impresa iscritta all'Albo soddisfi i requisiti minimi richiesti per poter emettere FIR ai sensi dell'Art.230 comma 5;
- l'erogazione dei PDF FIR-Art.230c5 attraverso la procedura manuale è consentita solo dall'area riservata all'impresa nell'ALBO, e questo avviene anche se l'impresa non si è mai accreditata nel sistema ViViFIR;
- il blocco (unico) per produrre i PDF FIR-Art.230c5 può essere generato esclusivamente dall'area riservata;
- per produrre i FIR-Art.230c5 via API ViViFIR è necessario disporre delle credenziali applicative ViViFIR collegate (delegate) dal soggetto iscritto all'ALBO che dovrà accreditarsi al ViViFIR, eventualmente delegare altro soggetto, e disporre delle credenziali Client Secret per l'interoperabilità applicativa;
- fino al 30/06/2022 l'attività è sperimentale, pertanto i blocchi FIR Art.230c5 saranno visibili esclusivamente in area DEMO di ViViFIR e in area PRODUZIONE dell'AlboGestoriAmbientali;
- dal 1° luglio 2022, sarà attivata anche l'area PRODUZIONE di ViViFIR (per questi FIR Art.230c5), e l'area PRODUZIONE dell'AlboGestoriAmbientali verrà spostata in una zona dimostrativa accessibile all'impresa, al fine di mantenere attivo anche lo spazio dimostrativo;

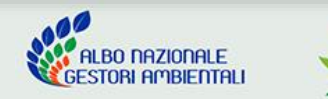

Questo è quanto si vede nell'area riservata sul sito dell'Albo:

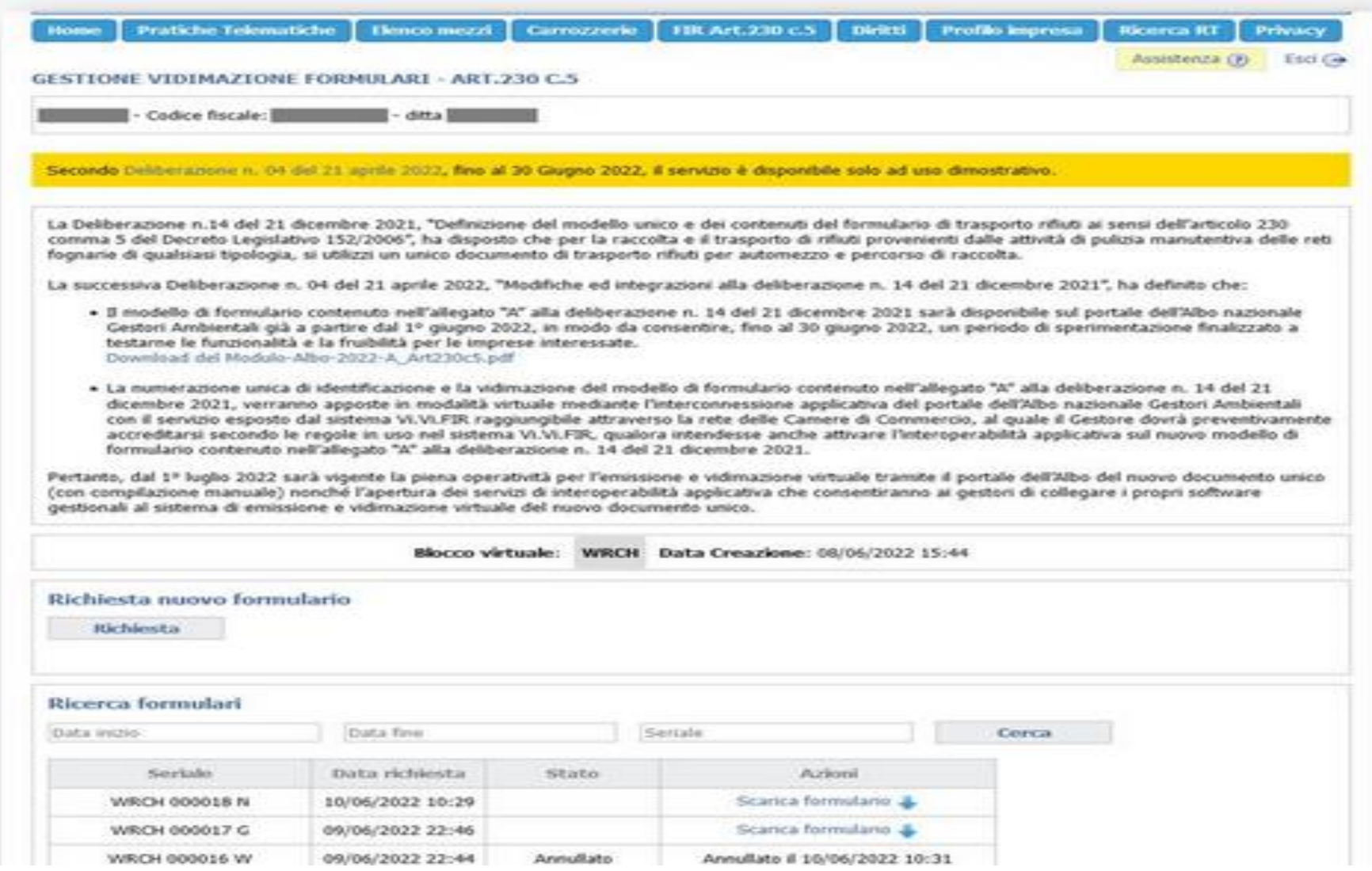

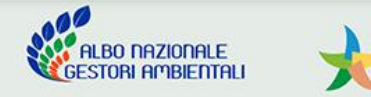

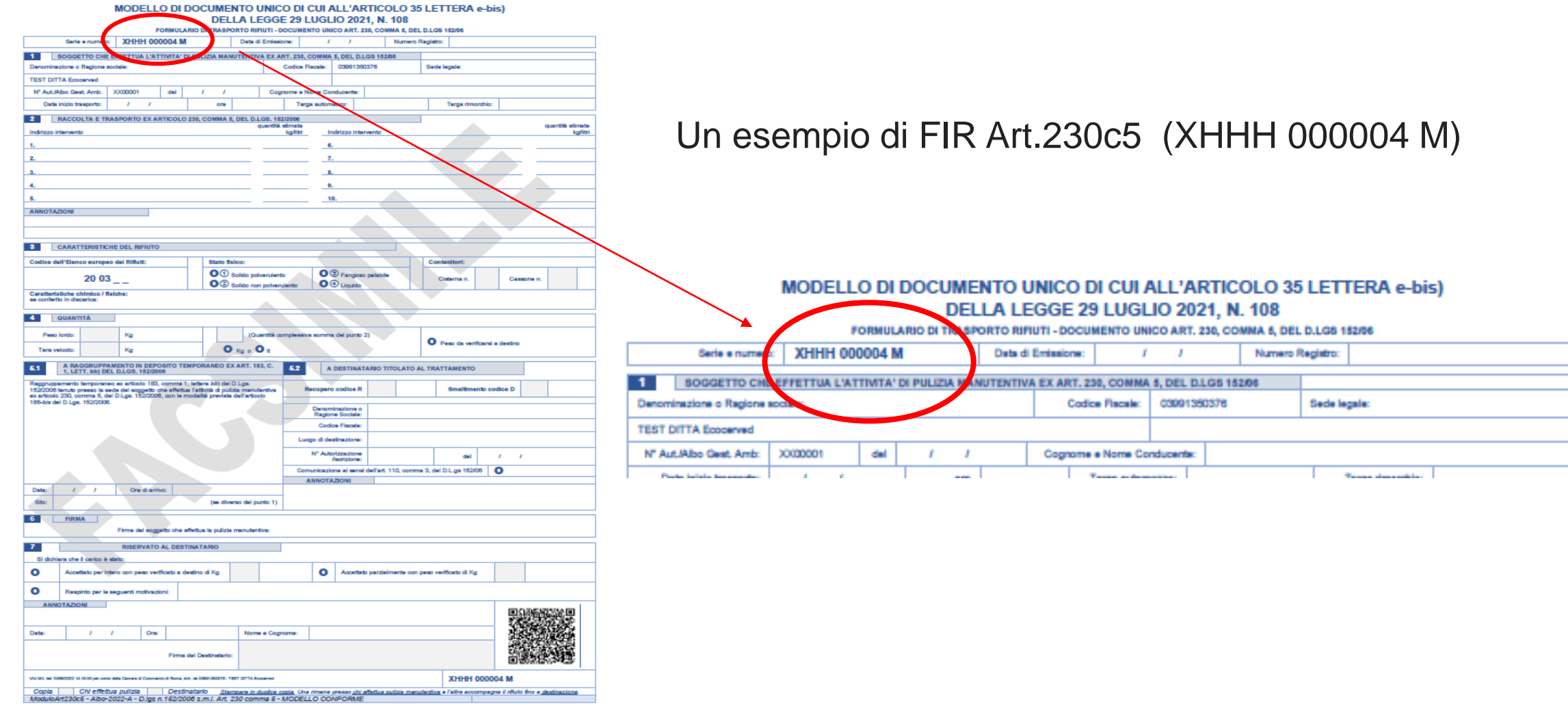

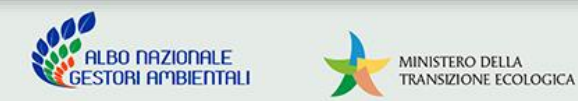

### **Articolazione dell'Albo sul territorio nazionale**

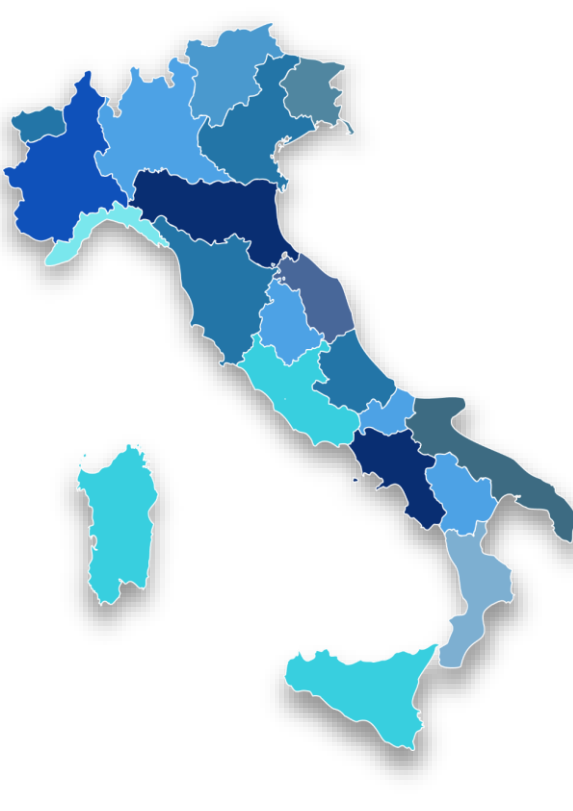

Si ricorda, infine che si sensi dell'art. 212 del Dlgs. 152/06 l'Albo risulta composto da:

▪ **Comitato Nazionale**, con sede presso il Ministero della Transizione Ecologica;

**- 19 Sezioni regionali e 2 Sezioni provinciali** a Trento e Bolzano, con sede presso le Camere di Commercio nei capoluoghi di Regione e le Province autonome di Trento e Bolzano

Per cui è possibile rivolgersi a ben

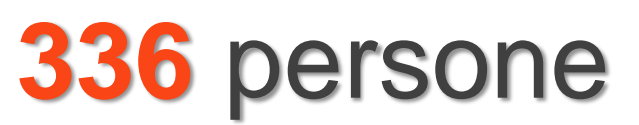

in grado di dare supporto ed assistenza

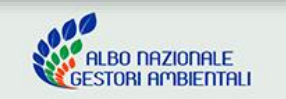

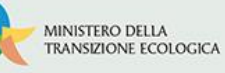

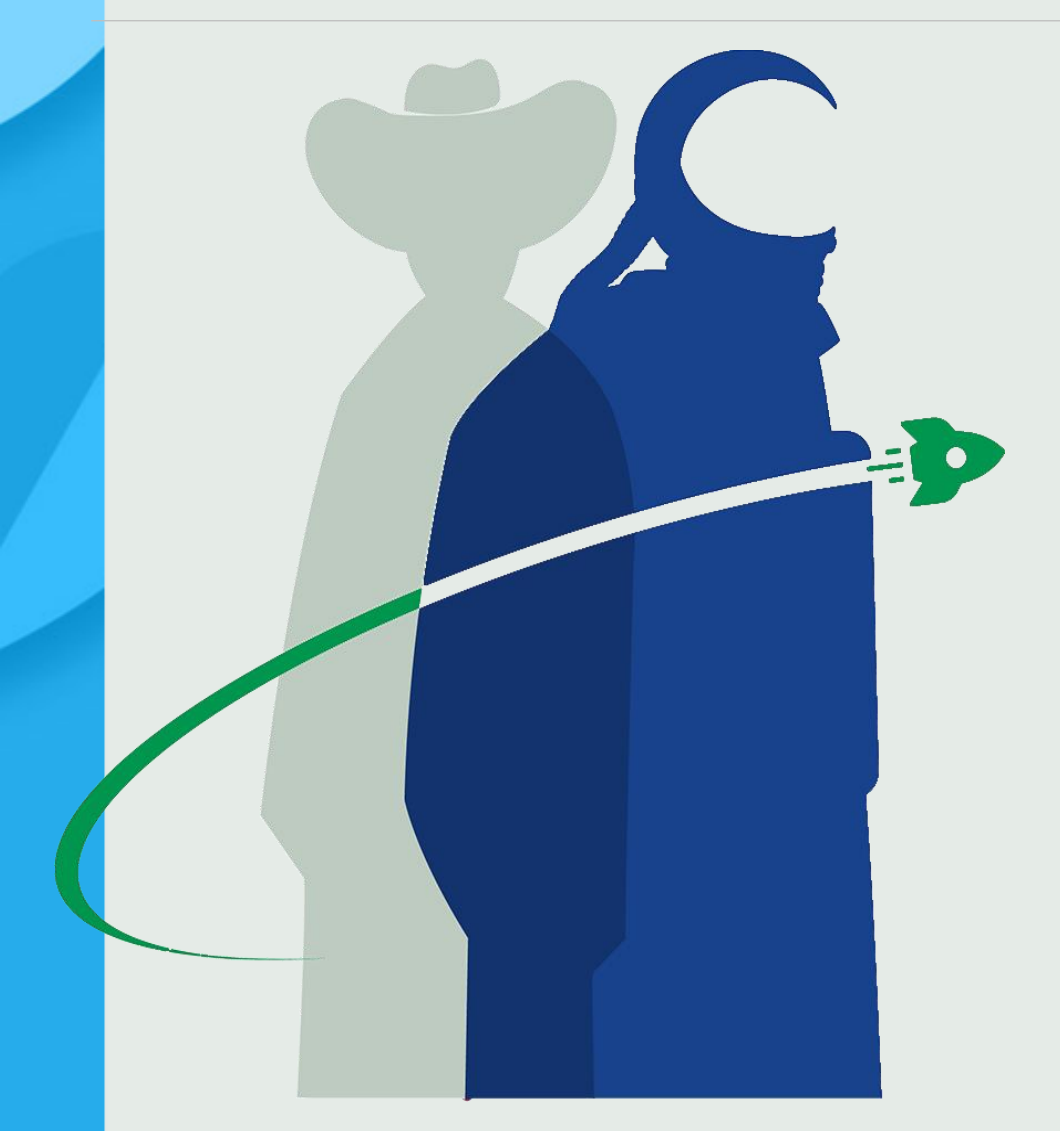

## **GRAZIE A TUTTI PER L'ATTENZIONE.**

*Ing. Melina Glorioso*

![](_page_11_Picture_3.jpeg)